# Judge Tool Release Notes March 26, 2024

This release document discusses enhanced functionality and product upgrades for the Judge Tools.

# Contents

| Review & Sign                       | 2 |
|-------------------------------------|---|
| Idle Timeout Message                | 2 |
| No Action Taken                     | 2 |
| Reassign Definition                 | 2 |
| Reassign An Envelope to a New Judge | 3 |
| Help Drop-Down                      | 1 |
| Text Box                            | 1 |
| Status Filter                       | 5 |
| Contact Us                          | 5 |

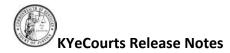

# **Review & Sign**

#### Idle Timeout Message

Users will receive a timeout message after 18 minutes of inactivity, if the inactivity continues, users will be logged out at 20 minutes.

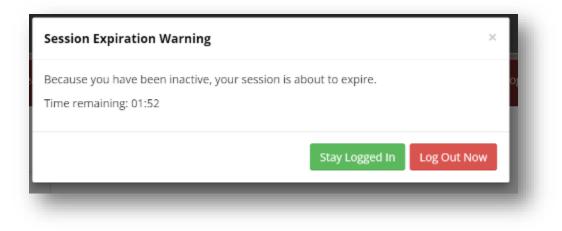

## **No Action Taken**

Currently, when no action is taken on an envelope on the main workload page, you are unable to return to that envelope once that session ends.

| Submitted 1 | Status 🗍 | Filer ↓↑      | Jurisdiction 1 | Div ↓↑ | Case #↑    | Case Style 🕸                 | Action Type                        | ↑ Next Event ↓↑ | Un/Shelve 🕸 | 0 |
|-------------|----------|---------------|----------------|--------|------------|------------------------------|------------------------------------|-----------------|-------------|---|
| 0/18/2023   | Opened   | Jordan Walker | FRANKLIN       | DI     | 23-P-00007 | IN RE TRUST OF: KRABS, KRABY | File a Petition to Appoint Trustee |                 | Shelve      | 0 |
|             |          |               |                |        |            |                              |                                    |                 |             |   |

Now, users will be able to return to those envelopes via the No Action Taken drop-down.

| 📝 🔺 Notifications |   | slope                   |                        |
|-------------------|---|-------------------------|------------------------|
| Show 10 v entries |   | Ø9/30/2023 - 10/30/2023 | Show No Action Taken 💙 |
| -                 | - |                         |                        |

## **Reassign Definition**

An eHelp anchor was placed next to the Reassign header to provide information to new users on what Reassign means.

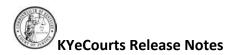

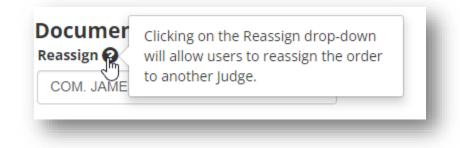

# **Reassign An Envelope to a New Judge**

The Reassign drop-down will display as select a judge.

| Documents for Review<br>Reassign |   |
|----------------------------------|---|
| Select a Judge                   | Y |
|                                  | _ |

Click on the drop-down and select a Judge from the drop-down listing or enter the Judge's name or Judge Code to search.

| Select a Judge |   |
|----------------|---|
| annie          | ٩ |

Once you have selected the Judge, you will receive an envelope reassign prompt. Verify the envelope is being reassigned to the correct Judge and click **<OK>**.

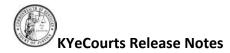

| Envelope Reassign                                                    |                            |
|----------------------------------------------------------------------|----------------------------|
| This envelope will be reassigned to HON. ANNIE O'CONNEI<br>continue? | L (630384). Do you want to |
|                                                                      | Cancel                     |

# **Help Drop-Down**

A help drop-down has now been added to Review & Sign which contains 'Release Notes' and 'Report a Problem'.

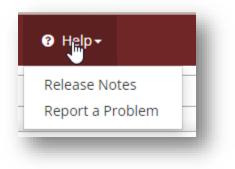

## **Text Box**

The issue impacting the display of text following a hyphen has been resolved.

| Input Text           | 6 C 📓 🛓 |
|----------------------|---------|
| 21-CI-00001          |         |
| OK Close             | ✓ Text  |
| MARTIN CIRCUIT COURT |         |
| CASE NO. 22-CI-128   |         |
|                      |         |

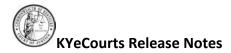

## **Status Filter**

A new drop-down filter for Status has been added to Review & Sign. 'All' may be used to retrieve all items in the queue. This will now include envelopes where No Action was taken. Be mindful depending on the number of items in the queue, query response time may be impacted.

| Status | All  | ~ |  |
|--------|------|---|--|
| 1 (    | 7.01 |   |  |
|        |      | _ |  |

By clicking on the drop-down, users will be able to filter orders based on any configured envelope statuses.

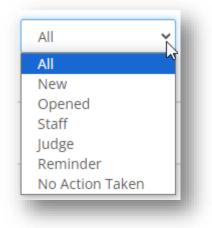

Reminder: You may need to also adjust the Show drop-down to filter to include envelopes that have been shelved if you wish to see them in the search results.

| Show | Unshelved 🗸   |
|------|---------------|
| Γ    | All           |
|      | Shelved       |
|      | Unshelved 😽 🚽 |

# **Contact Us**

If you have questions regarding the Judge Tool applications, please contact Support Services at: 502-573-2350 x 50109.